## Hvordan koble opp pc-en på hjemmekontor

## Innlogging på jobb-pc utenfor kommunens nett

1. Klikk på lenken Påloggingsalternativer nedenfor passordfeltet:

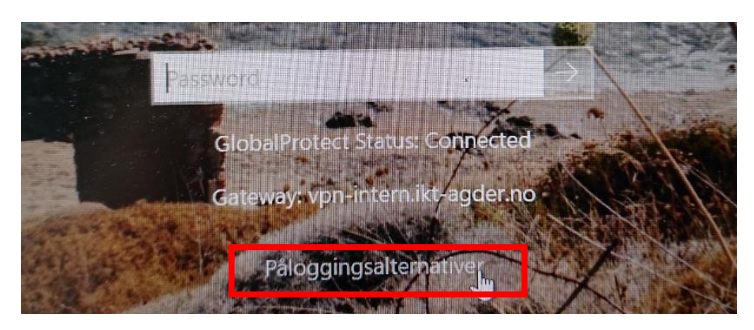

2. Klikk på det første alternativet som dukker opp, «jordklode + skjold». Dette er ikonet til vår vpn-løsning Global Connect.

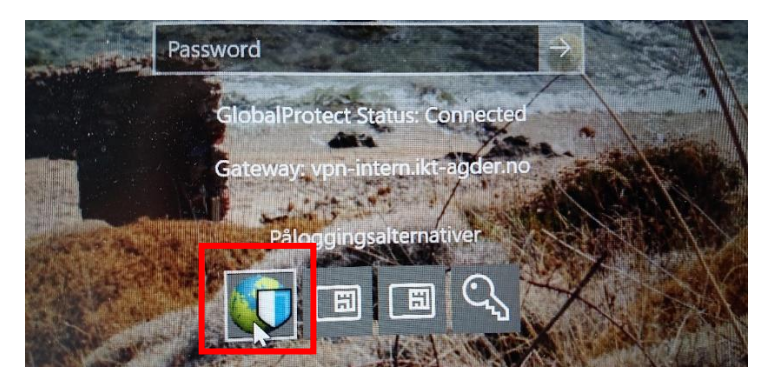

- 3. Skriv deretter inn passord og klikk Enter.
- 4. Når du har logget inn, kan du sjekke om vpn-forbindelsen er koblet opp:

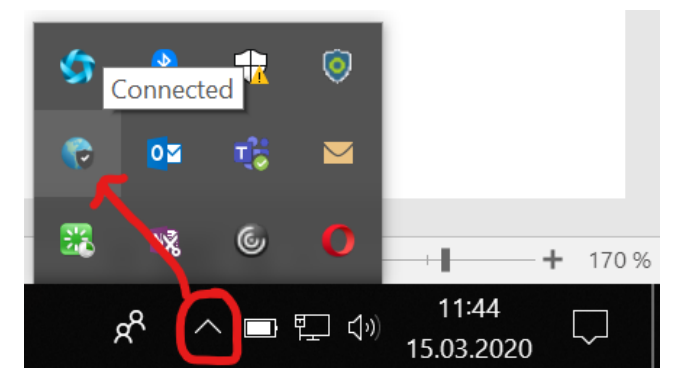

Når vpn-forbindelsen fungerer, skal du komme inn på ansattportal, fagsystemer og delte filområder som om du satt på jobb.

## Dersom filområder ikke vises

Gå til skrivebordet på pc-en, dobbelklikk på ikonet «Nettverksdisker» for å kjøre scriptet som mapper opp delte filområder. De skal da vises under «Denne PCen» i filutforsker.

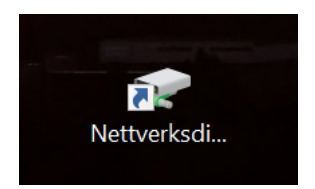

## Dersom vpn ikke fungerer

Dersom vpn-programmet ikke kobler opp pc-en din slik det skal, kan det tenkes at du må reinstallere vpn-programmet (Global Connect) på din pc, se ege[n brukerveiledning](https://www.grimstad.kommune.no/_f/p1/i2604ce65-fb03-4006-ba16-3e6917f11510/avinstallere-og-installere-globalprotect-hjemmekontor.pdf) for dette.